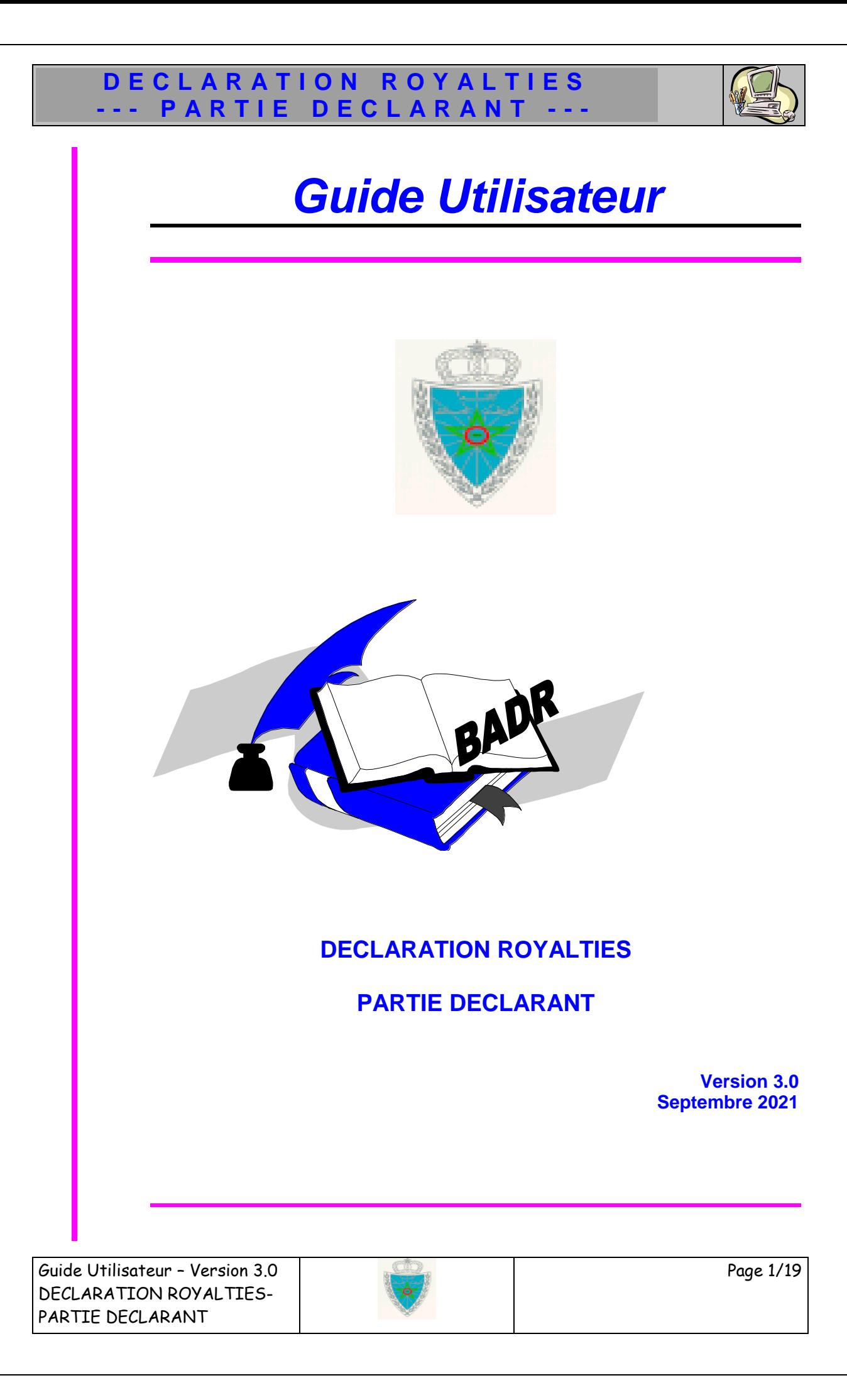

## DECLARATION ROYALTIES --- PARTIE DECLARANT ---

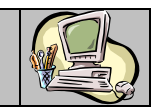

# SOMMAIRE

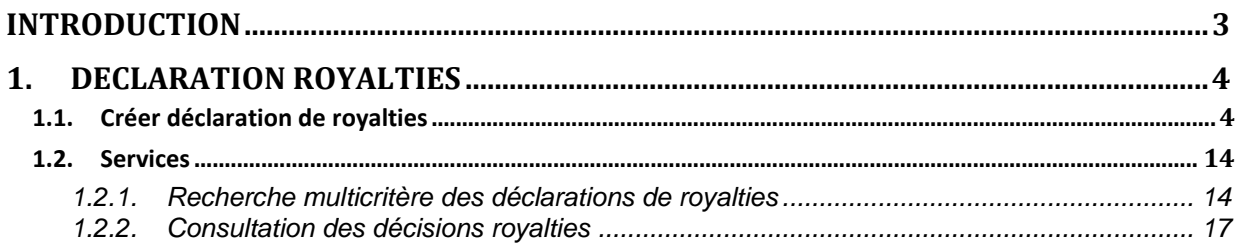

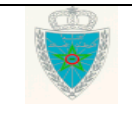

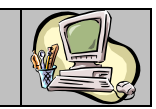

### <span id="page-2-0"></span>**I N T R O D U C T I O N**

Le présent document se veut un guide d'utilisateurs pour les déclarants auprès de l'Administration des Douanes. Il présente les différentes fonctionnalités offertes par le système BADR aux opérateurs et aux transitaires afin d'élaborer leurs déclarations royalties.

Il est décomposé selon le menu DECLARATIONS ROYALTIES prévu sur le système BADR.

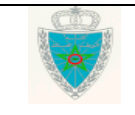

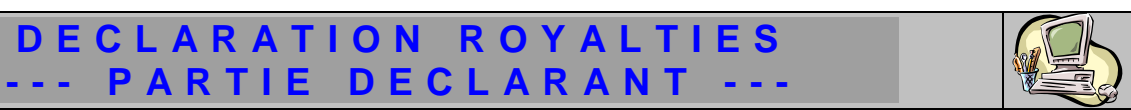

## <span id="page-3-0"></span>**1 . D E C L A R A T I O N R O Y A L T I E S**

Ci-après le menu DECLARATIONS ROYALTIES tel qu'il est offert par le système :

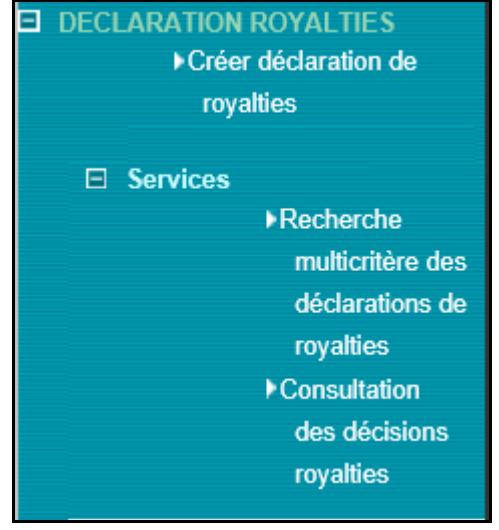

### <span id="page-3-1"></span>*1.1. Créer déclaration de royalties*

Accéder au menu DECLARATION ROYALTIES au niveau de l'explorateur BADR puis cliquer sur le lien « Créer Déclaration de royalties ». Le système affiche l'écran suivant selon le type de l'opérateur connecté :

#### **Cas d'un opérateur déclarant pour lui-même**

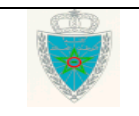

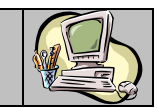

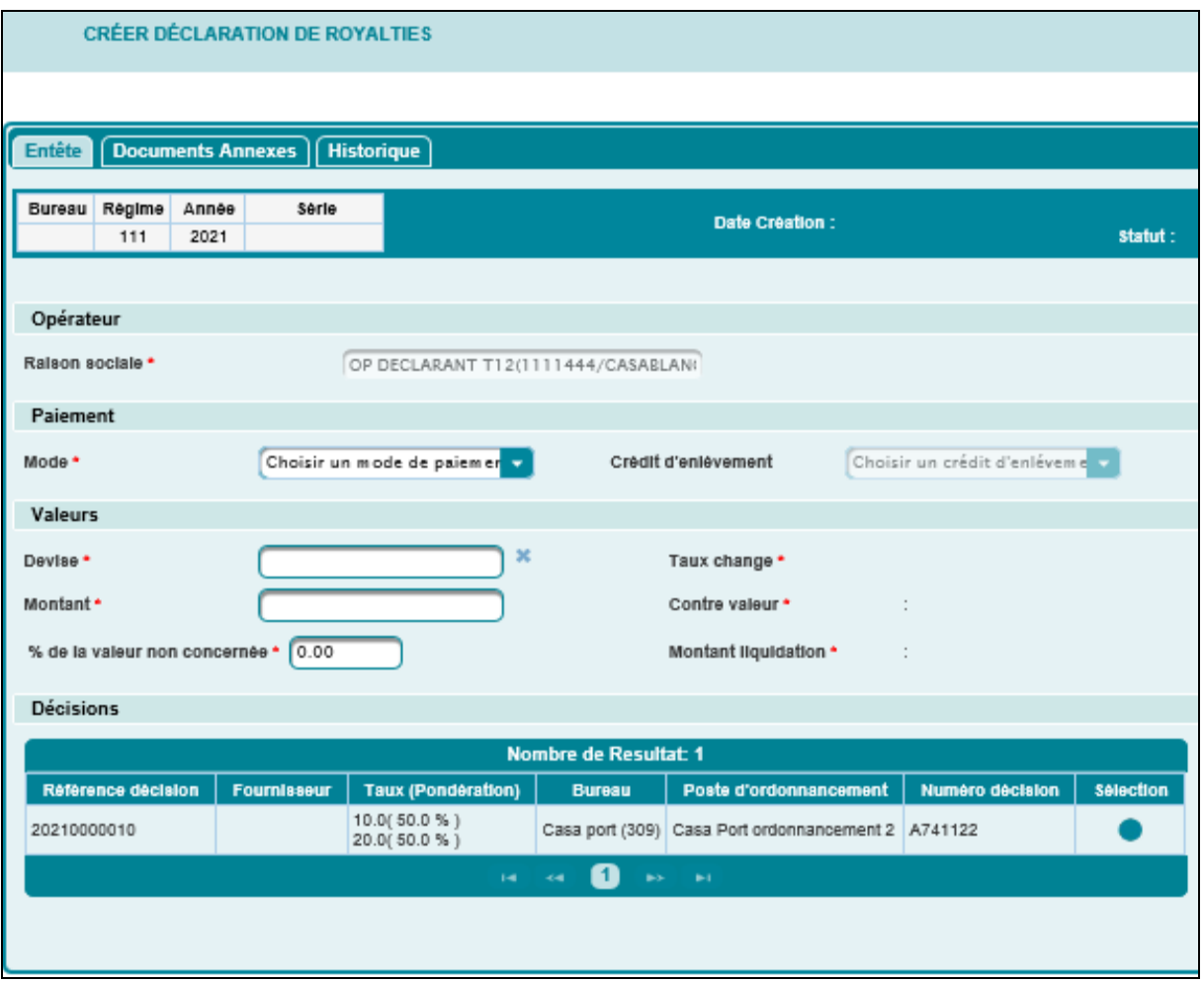

La Déclaration de royalties est répartie en trois onglets. Ci-après le détail de chaque onglet :

- Onglet entête de la Déclaration de royalties

- Régime et Année : Informations restituées
- Opérateur
	- Raison sociale : Information restituée. Il s'agit de l'opérateur au nom duquel la déclaration de royalties sera enregistrée.
- $\triangleright$  Paiement :
	- Mode de paiement Comptant ou Crédit d'enlèvement.
	- Crédit d'enlèvement : Si le mode de paiement sélectionné est Crédit d'enlèvement, le système restitue les crédits appartenant à l'opérateur engagé. Ce dernier est invité à sélectionner le crédit qui sera utilisé pour le paiement des droits et taxes.
- $\triangleright$  Valeurs
	- Devise (y compris le dirham marocain) : Champ obligatoire. Saisir les premières lettres de la devise puis sélectionner la devise souhaitée à partir d'une liste déroulante qui s'affiche :

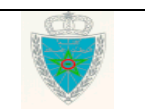

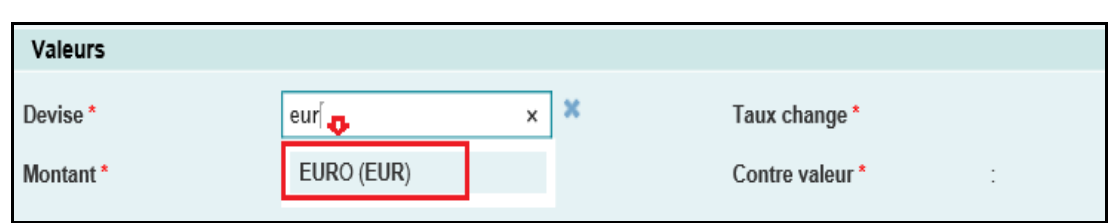

Taux de change : Information restituée dès la saisie de la devise

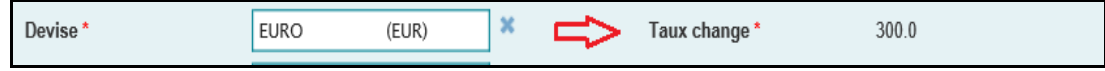

- Montant : Champ obligatoire. Saisir le montant de la marchandise
- Contre-valeur : Information restituée après la saisie du montant. Cette valeur n'est pas calculée dans le cas où la devise renseignée est le dirham marocain.
- % de la valeur non concernée : Champ obligatoire. Saisir le pourcentage du montant non concerné par la liquidation de la déclaration de royalties
- Montant liquidation : Information restituée après la saisie du pourcentage. Le montant à liquider est calculé après déduction de la part non concernée.
- Décisions : Le système restitue la liste des décisions valides accordées à l'opérateur sous forme de liste. Celle-ci est affichée sous forme d'un tableau qui comprend les informations suivantes :
	- Référence de la décision
	- Nom du fournisseur
	- Taux (Pondération)
	- Bureau de domiciliation de la déclaration de royalties.
	- Poste d'ordonnancement. Il correspond au poste où la déclaration de royalties sera liquidée
	- Numéro de décision
	- Colonne pour sélectionner la décision à attribuer pour la déclaration de royalties en question :

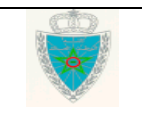

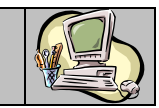

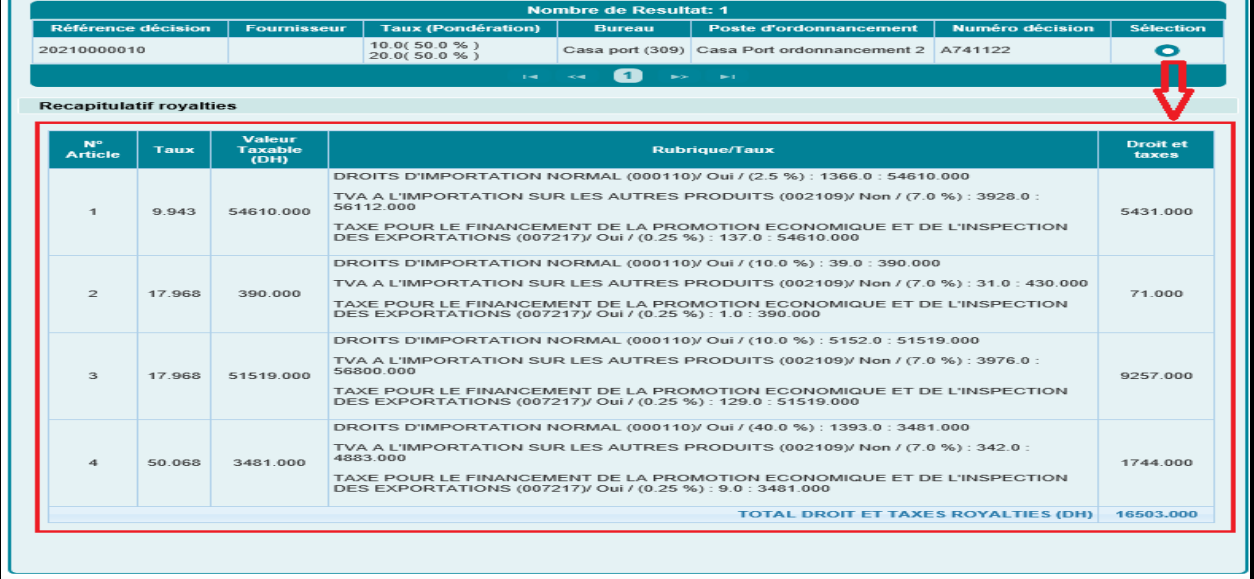

Le système calcule et restitue le détail de la liquidation sous forme d'un tableau récapitulatif qui comprend les informations suivantes :

- Numéro de l'article
- Taux appliqué à l'article
- Valeur taxable de l'article en dirham
- Libellé de la rubrique et le taux correspondant
- Le montant des droits et taxes

#### - Onglet Documents Annexes

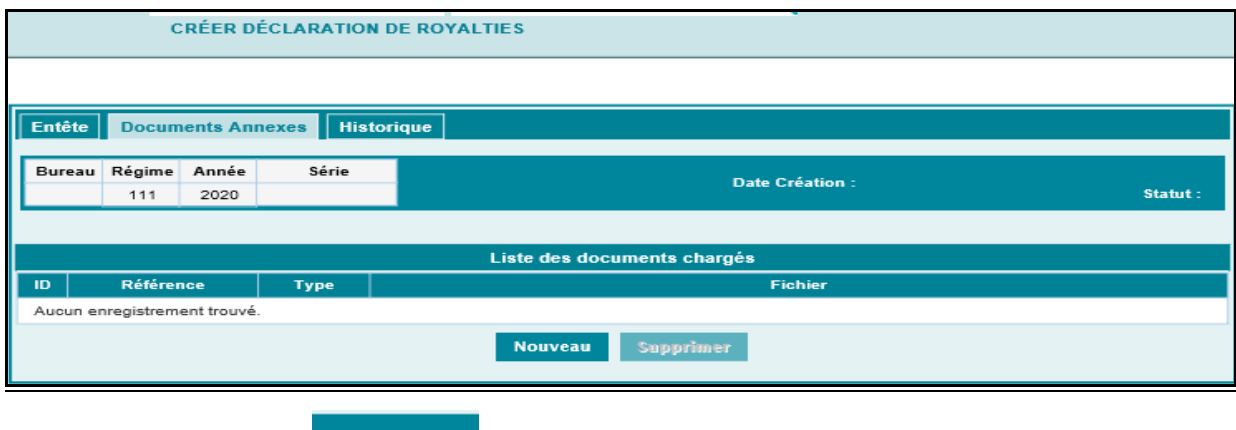

Après le clic sur le bouton Nouveau , le système affiche l'écran ci-après :

Guide Utilisateur – Version 3.0 DECLARATION ROYALTIES-PARTIE DECLARANT

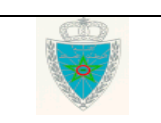

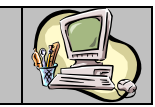

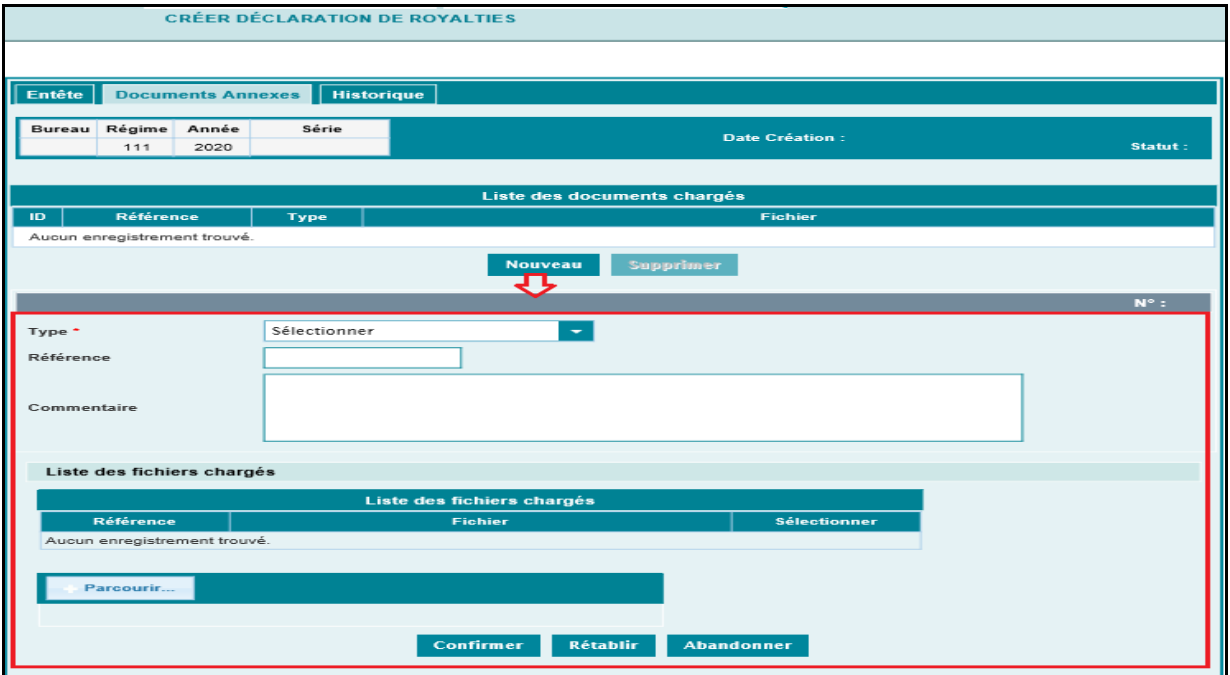

A ce niveau, l'utilisateur est invité à renseigner les éléments suivants :

 Type : Champ obligatoire. A sélectionner à partir d'une liste déroulante. Celle-ci comprend la valeur « facture » :

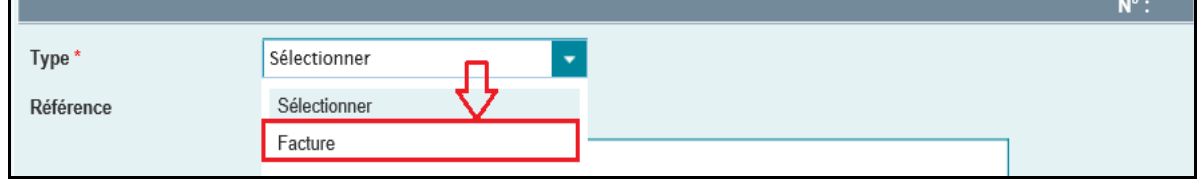

- Référence : Saisir la référence de la facture
- $\triangleright$  Commentaire

Parcourir... Le clic sur le bouton **permet à l'utilisateur de charger la facture sous format PDF** à partir de son poste de travail :

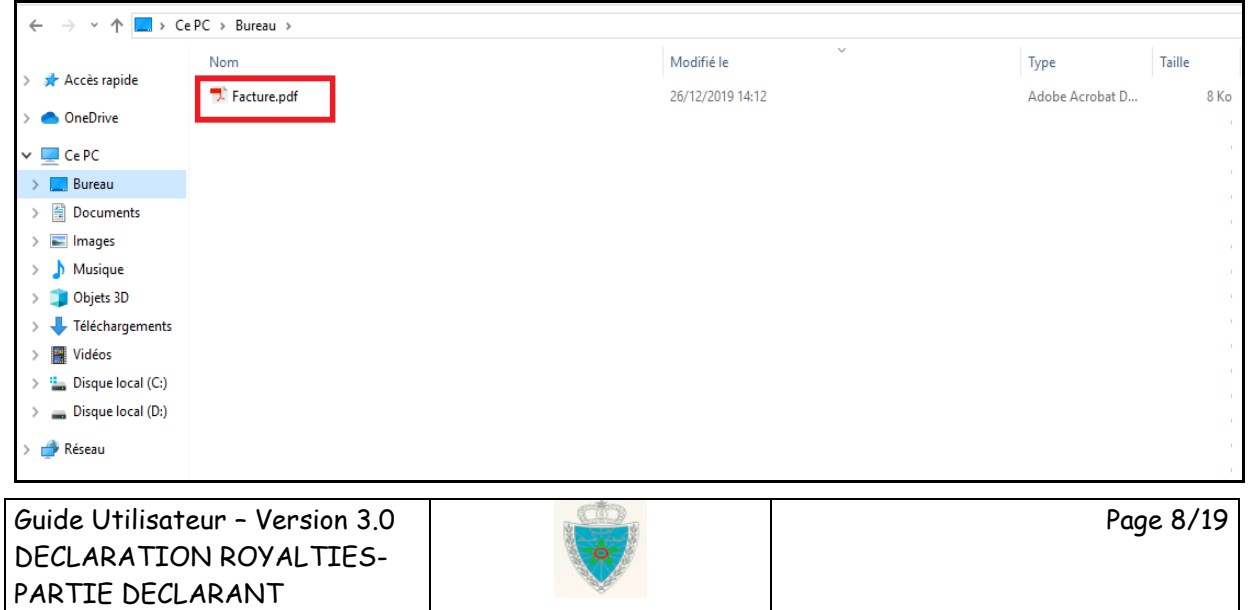

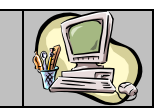

Le système alimente automatiquement la liste des fichiers chargés :

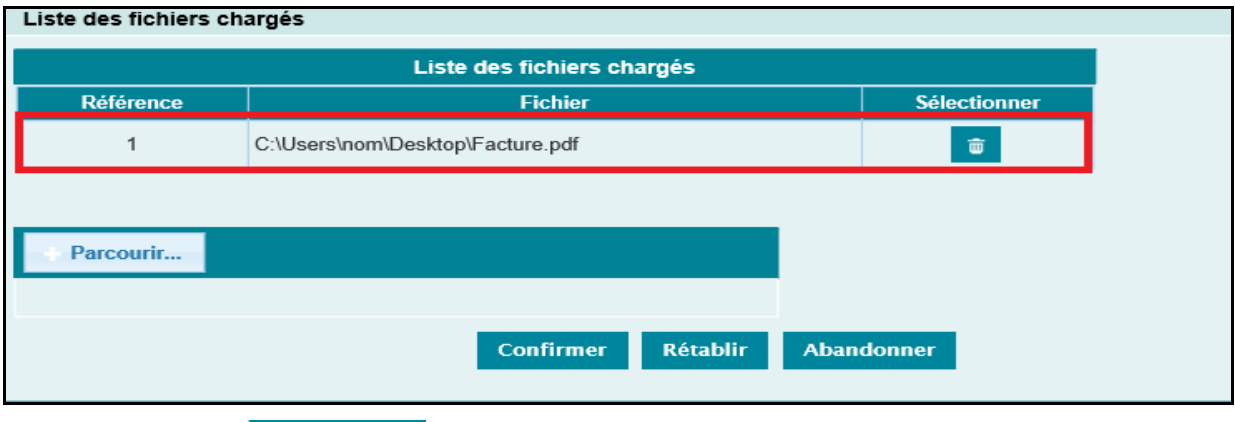

Le clic sur le bouton **Confirmer** permet d'alimenter la liste des documents chargés :

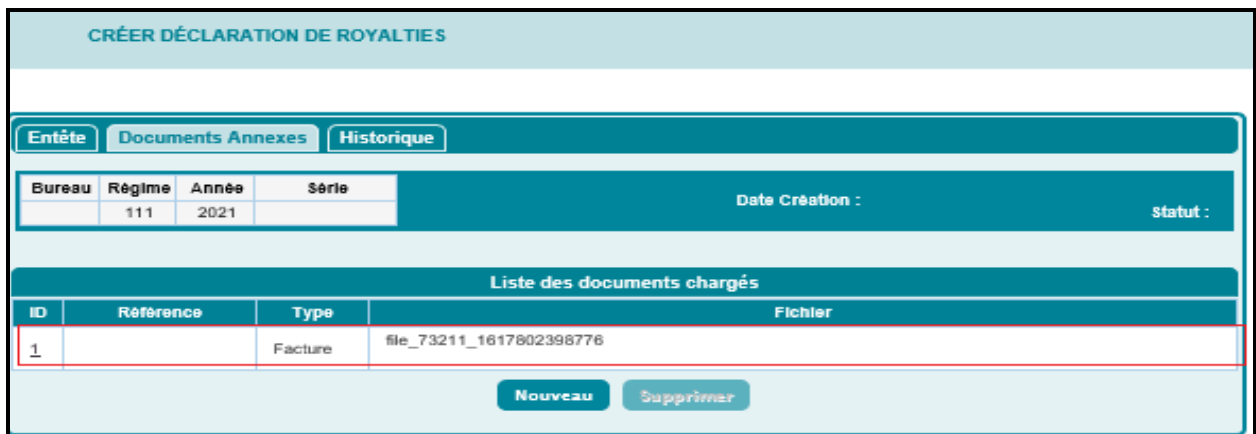

- Onglet Historique : Aucune information à saisir pour cet onglet. Le système restitue la liste des interventions effectuées sur la déclaration de royalties en question.

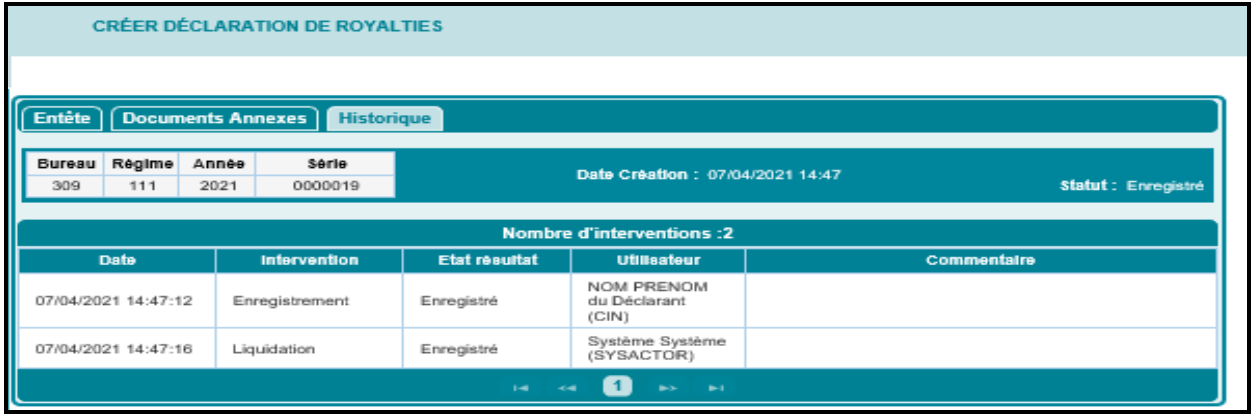

Après le clic sur le lien du menu contextuel, le système affiche l'écran ci-après invitant l'utilisateur à confirmer l'enregistrement de la déclaration de royalties à travers le clic sur le bouton v Oui

Guide Utilisateur – Version 3.0 DECLARATION ROYALTIES-PARTIE DECLARANT

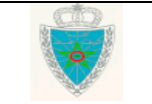

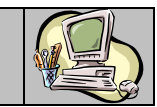

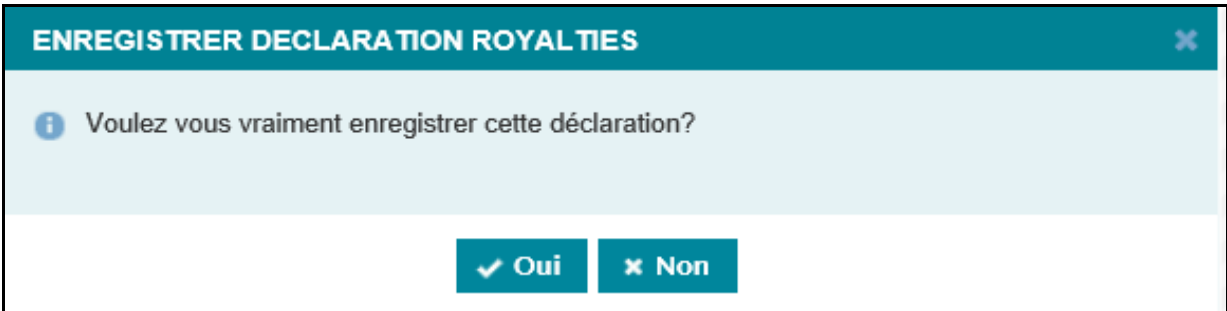

Le système affiche un message de succès de l'opération et lui attribue une référence définitive (voir encadré en rouge de l'écran ci-après). Par la même occasion, le système génère automatiquement une fiche de liquidation (voir encadré en vert de l'écran ci-après).

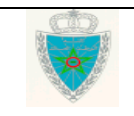

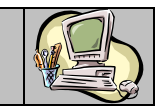

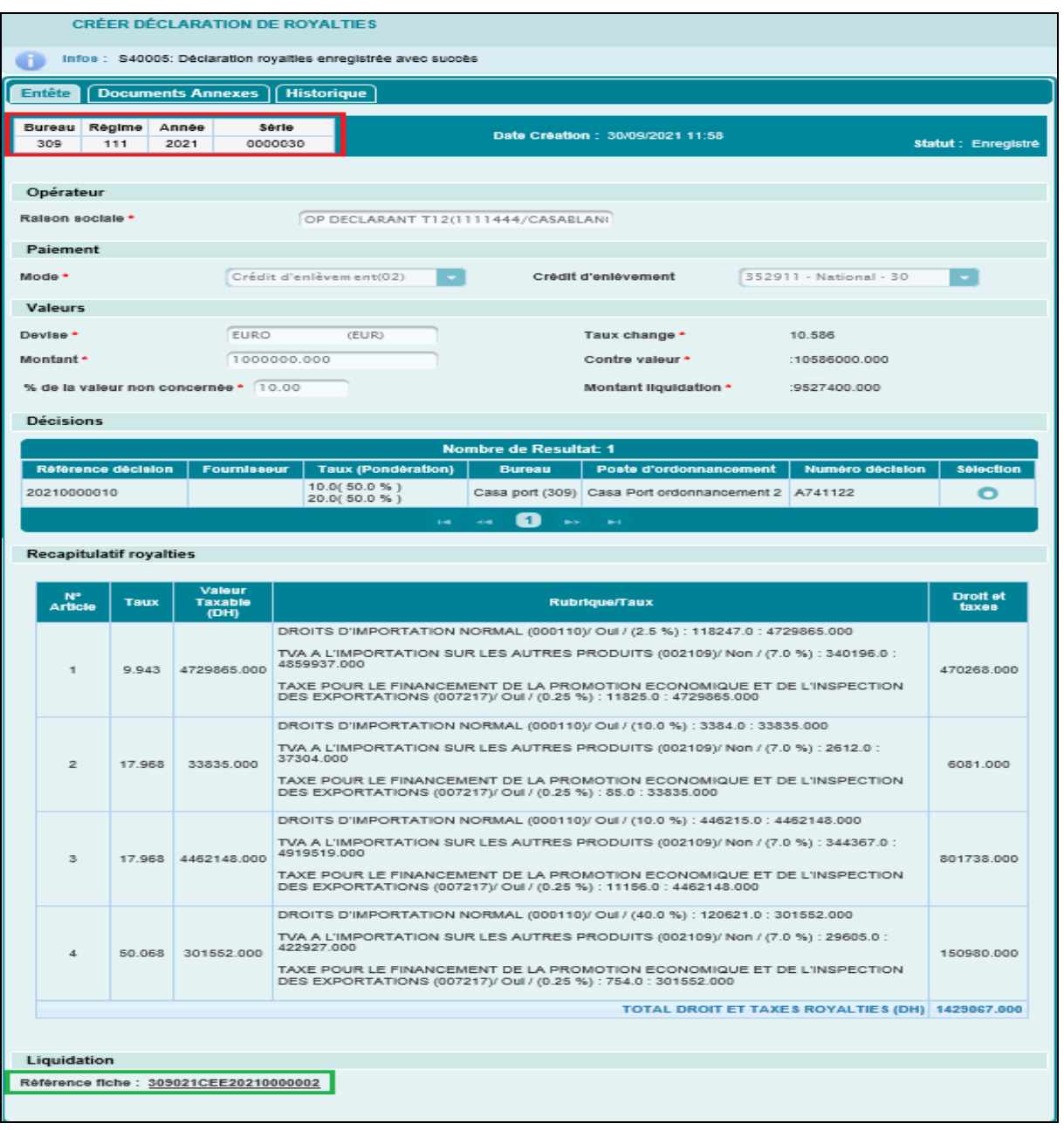

Le clic sur la référence de la fiche de liquidation (encadrée en vert) de l'écran ci-dessus, permet de consulter le détail des droits et taxes à payer :

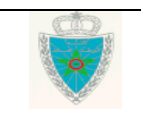

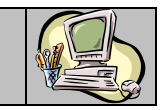

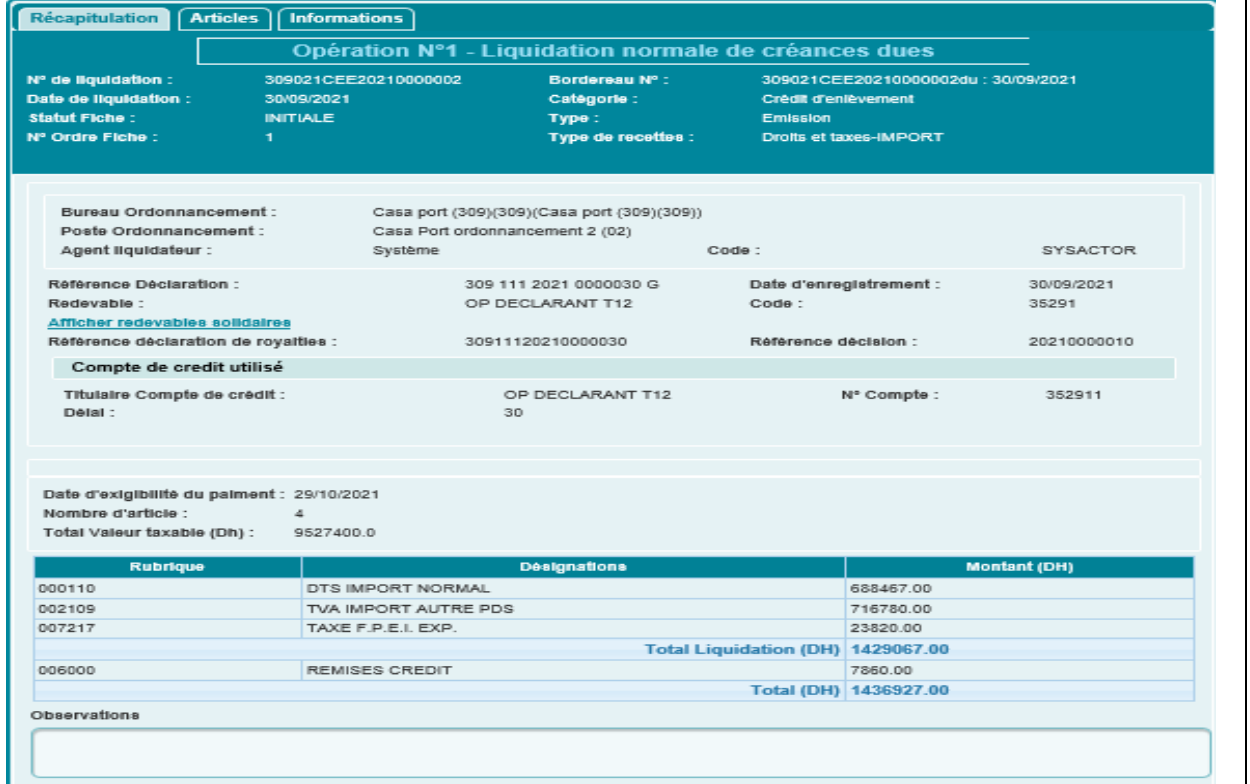

#### **Cas d'un transitaire**

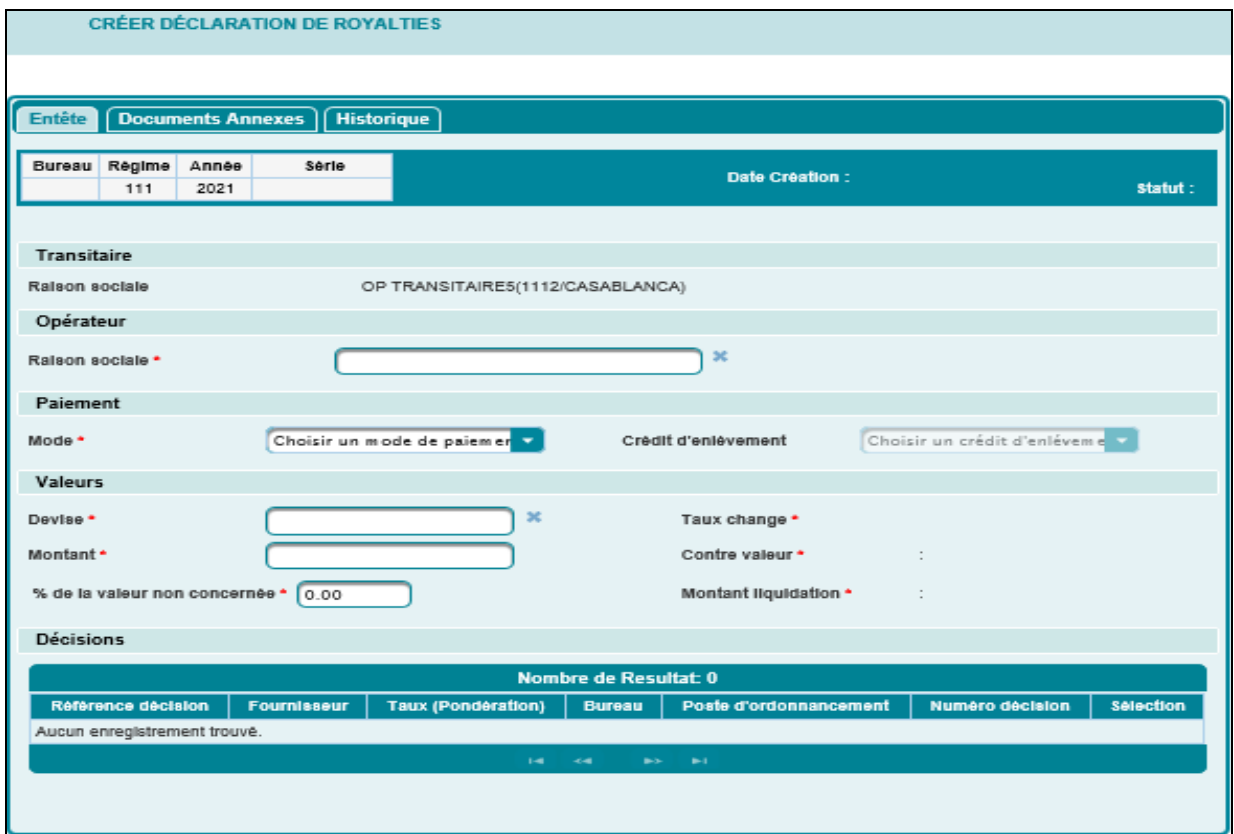

Guide Utilisateur – Version 3.0 DECLARATION ROYALTIES-PARTIE DECLARANT

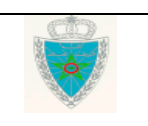

Page 12/19

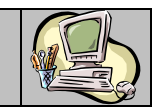

La saisie de la déclaration de royalties par le transitaire se fait de la même manière que celle d'un opérateur déclarant pour lui-même, à la différence ci-après :

- Onglet entête de la Déclaration royalties

- $\triangleright$  Transitaire
	- Raison sociale : Information restituée. Il s'agit de l'opérateur au nom duquel la déclaration de royalties sera enregistrée. Ce dernier doit **disposer de la procuration d'enregistrement des DUM hors RED au nom de l'opérateur soumissionnaire**.
- Opérateur
	- Raison sociale : Saisir les premières lettres du nom de l'opérateur soumissionnaire puis sélectionner le nom souhaité à partir d'une liste qui s'affiche.

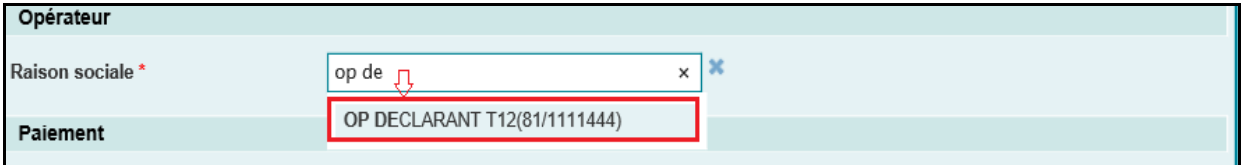

A l'enregistrement, le système affiche un message de succès de l'opération et lui attribue une référence définitive (voir encadré en rouge de l'écran ci-après). Par la même occasion, le système génère automatiquement une fiche de liquidation (voir encadré en vert de l'écran ci-après).

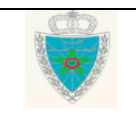

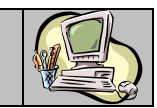

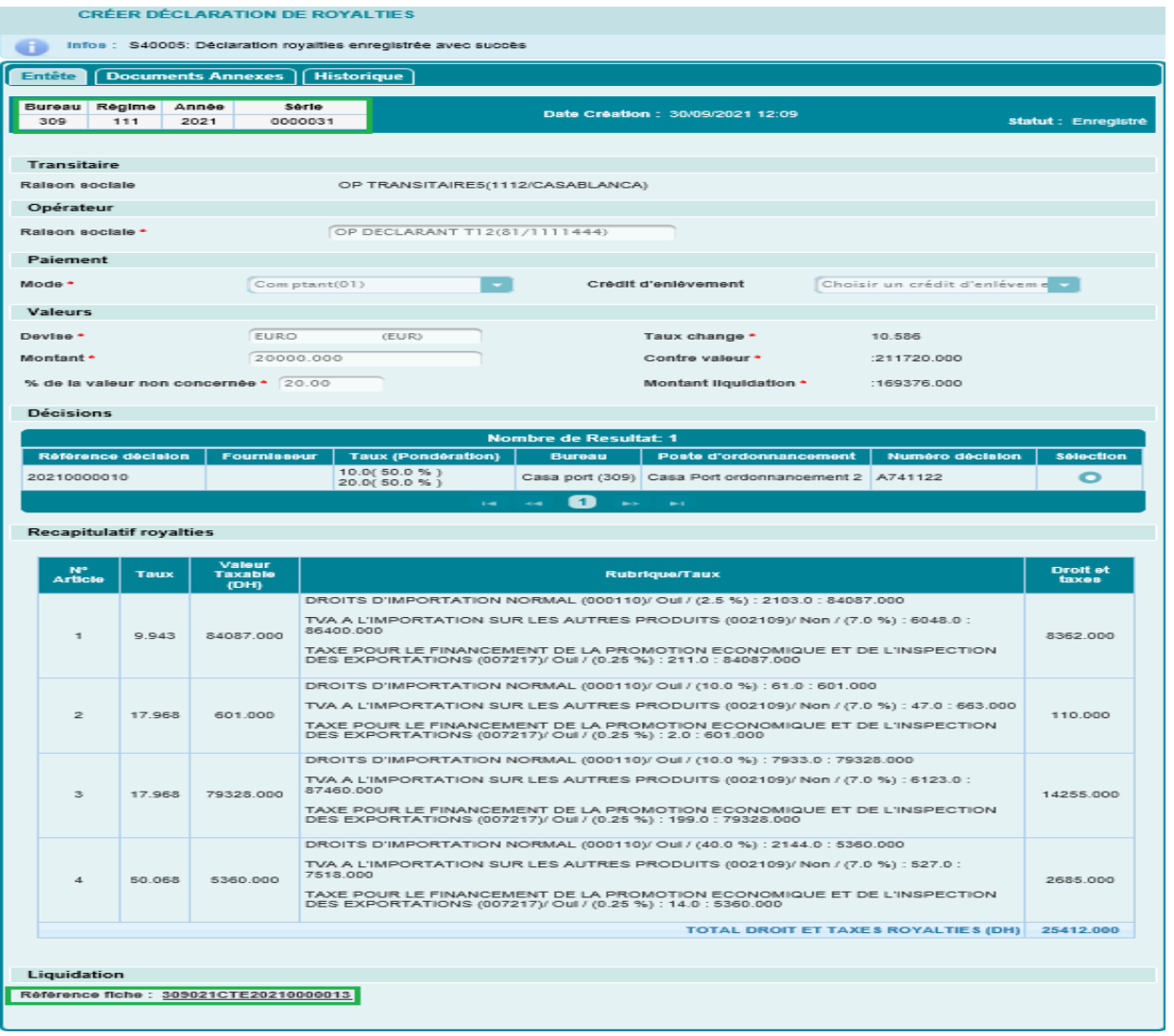

### <span id="page-13-1"></span><span id="page-13-0"></span>*1.2. Services*

1.2.1. Recherche multicritère des déclarations de royalties

Le système affiche l'écran suivant selon le type de l'opérateur connecté :

### **Cas d'un opérateur déclarant pour lui même**

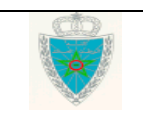

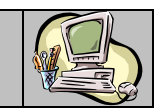

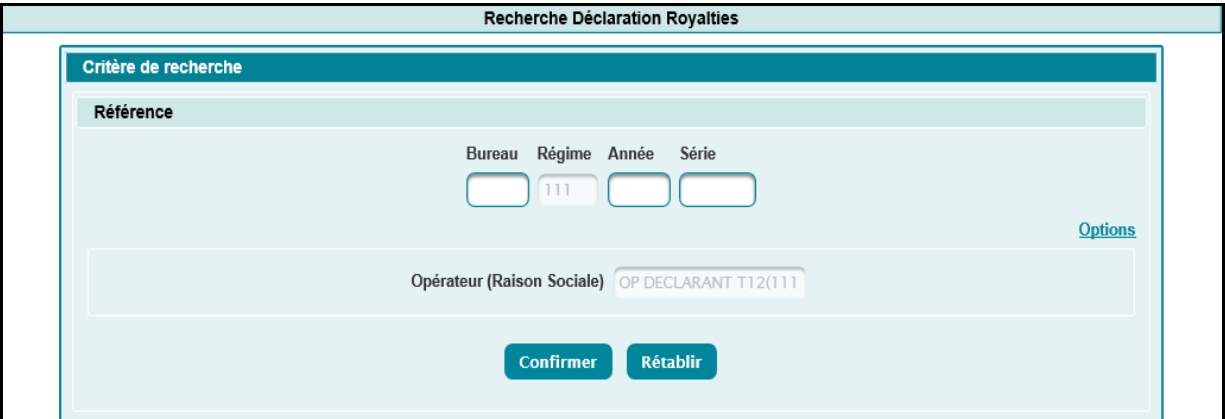

A ce niveau, l'utilisateur est invité à renseigner la référence de la déclaration de royalties.

Le clic sur le bouton **Confirmer** permet de restituer les informations relatives à la déclaration de royalties en question sous forme de liste:

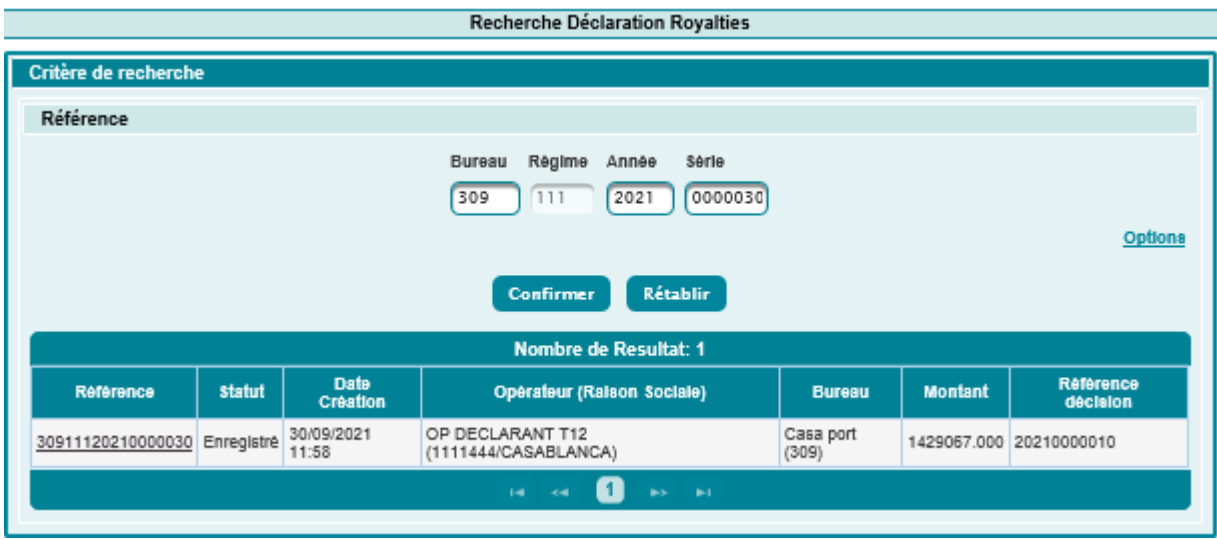

Cette liste est affichée sous forme d'un tableau avec les informations suivantes :

- Référence de la déclaration de royalties. Offerte sous forme d'un lien hypertexte. Le clic dessus permet de visualiser les énonciations relatives à la déclaration de royalties en question.

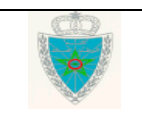

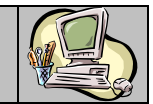

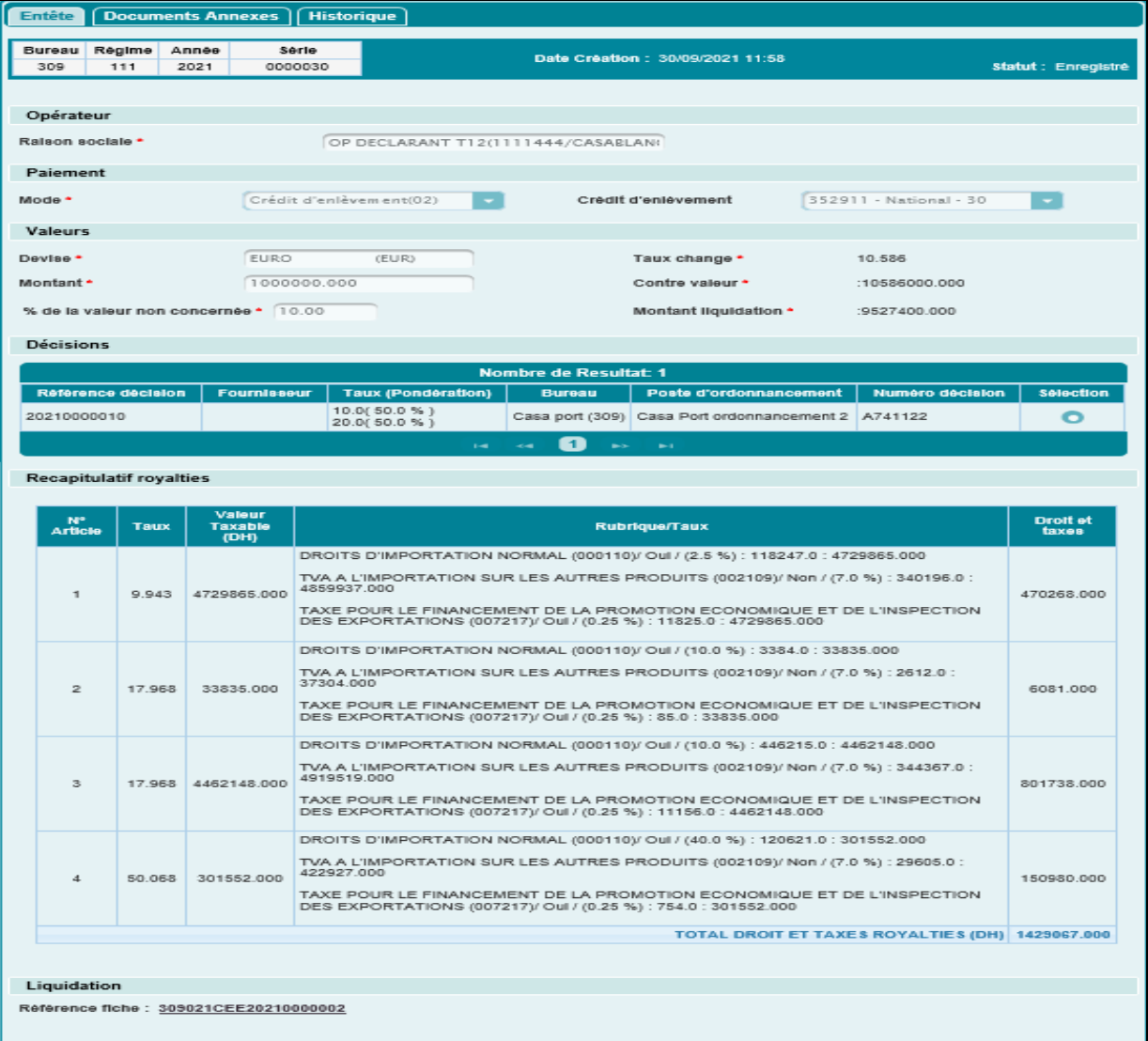

- Statut de la déclaration de royalties. Il prend une des valeurs suivantes : Enregistré ou annulé
- Date et heure d'enregistrement de la déclaration de royalties
- La raison sociale de l'opérateur déclarant de la déclaration de royalties
- Bureau de domiciliation de la déclaration de royalties
- Montant total des droits et taxes
- Référence de la décision

#### **Cas d'un opérateur transitaire**

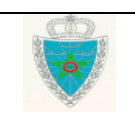

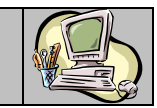

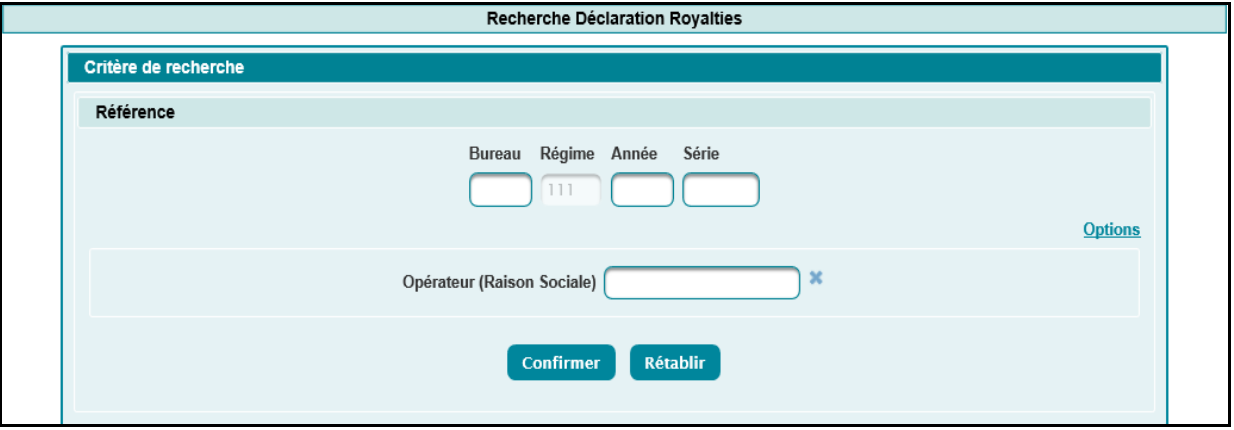

L'utilisateur est invité à renseigner les éléments suivants :

- Référence de la déclaration de royalties
- En options :
	- o Opérateur (raison sociale) : Saisir les premières lettres du nom du soumissionnaire de la déclaration de royalties puis sélectionner le nom souhaité à partir d'une liste qui s'affiche.

Le clic sur le bouton **Confirmer** permet de restituer la liste des déclarations royalties répondant aux critères renseignés :

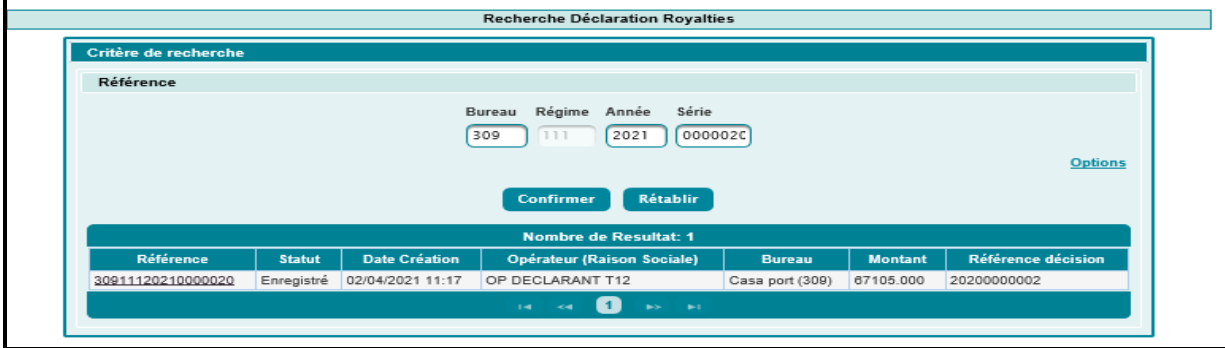

<span id="page-16-0"></span>Les informations restituées sont les mêmes que celles décrites pour le cas d'un opérateur déclarant pour lui-même.

1.2.2. Consultation des décisions royalties

Le système affiche l'écran suivant selon le type de l'opérateur connecté :

#### **Cas d'un opérateur déclarant pour lui même**

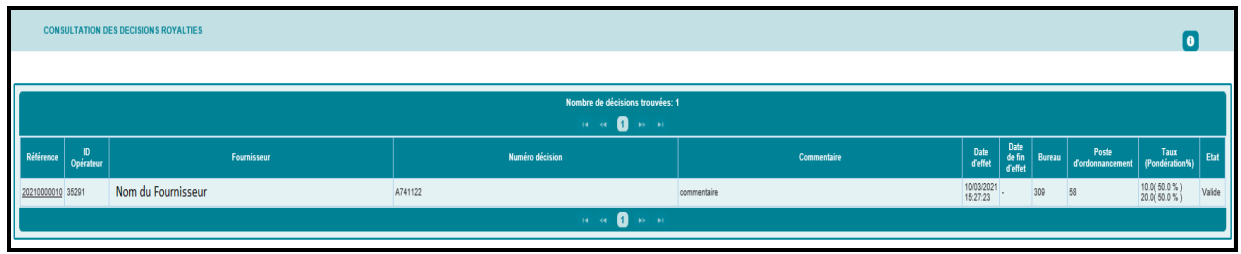

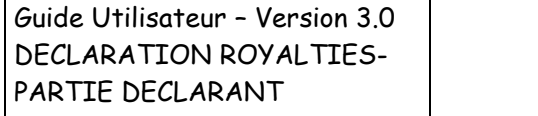

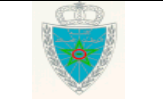

Page 17/19

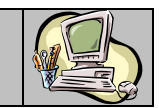

Le système restitue la liste des décisions accordées à l'opérateur déclarant en question. Cette liste affichée sous forme de tableau, comprend les informations suivantes :

- Référence de la décision. Offerte sous forme de lien hypertexte. Le clic dessus permet de visualiser le détail de la décision en question :

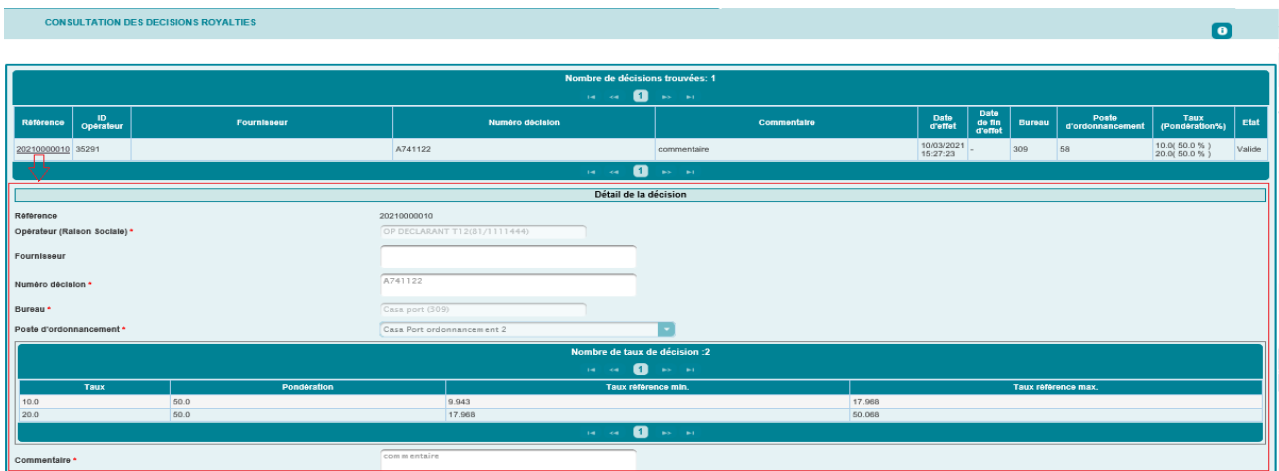

- Identifiant de l'opérateur
- Nom du fournisseur
- Numéro de décision
- Commentaire
- Date de début de l'effet de décision royalties
- Date fin de l'effet de la décision royalties
- Bureau de domiciliation de la décision royalties
- Poste d'ordonnancement. Il correspond au poste de liquidation de la déclaration de royalties
- Taux (Pondération)
- Etat de la décision royalties. IL prend une des valeurs : Valide ou Annulé

#### **Cas d'un opérateur transitaire**

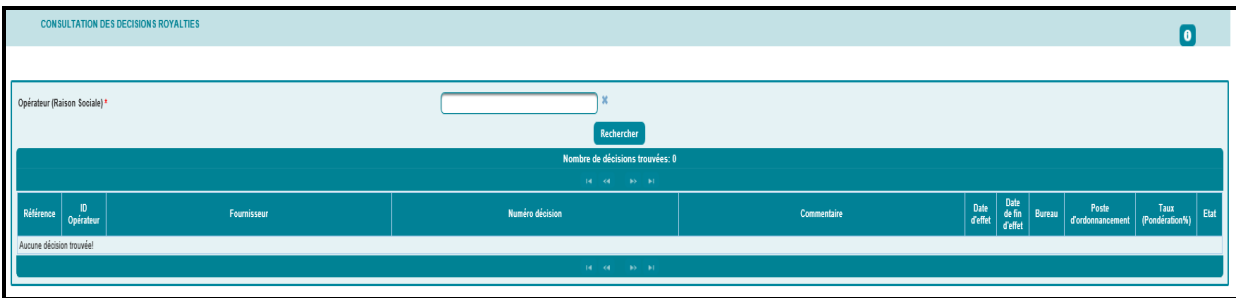

L'utilisateur est invité à renseigner l'élément suivant :

- Opérateur (raison sociale) : Saisir les premières lettres du nom du soumissionnaire de la déclaration de royalties puis sélectionner le nom souhaité à partir d'une liste qui s'affiche.

Guide Utilisateur – Version 3.0 DECLARATION ROYALTIES-PARTIE DECLARANT

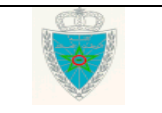

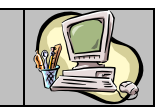

Le clic sur le bouton Rechercher permet de restituer la liste des décisions accordées à l'opérateur renseigné :

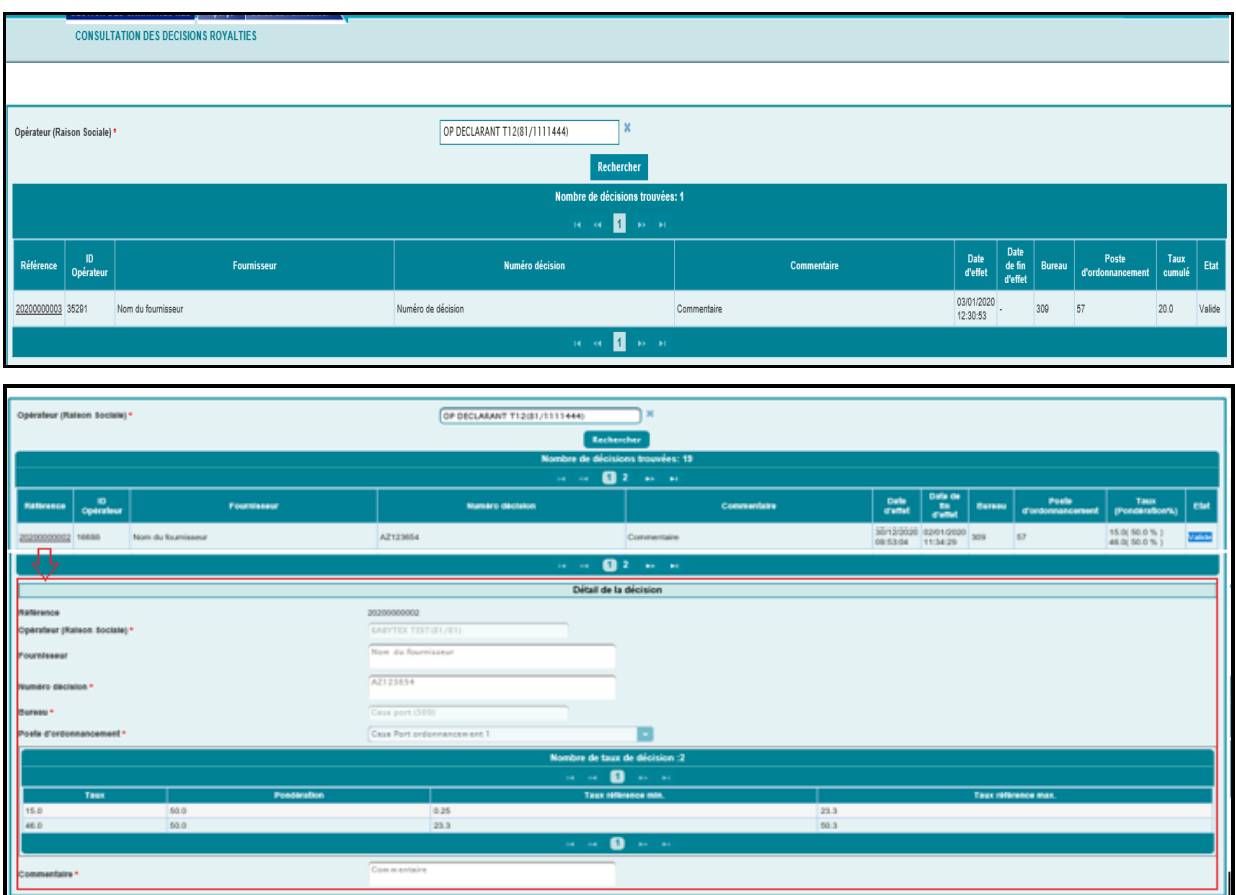

Les informations restituées sont les mêmes que celles décrites pour le cas d'un opérateur déclarant pour lui-même.

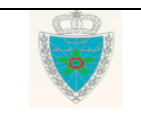